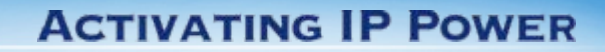

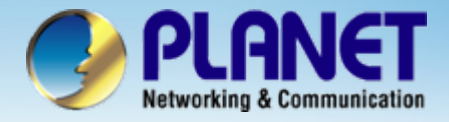

# **802.11b/g SIP WiFi Phone**

#### **VIP-191 / VIP-192 Wi-Fi Phone with Layer 2 Mash Install Procedure**

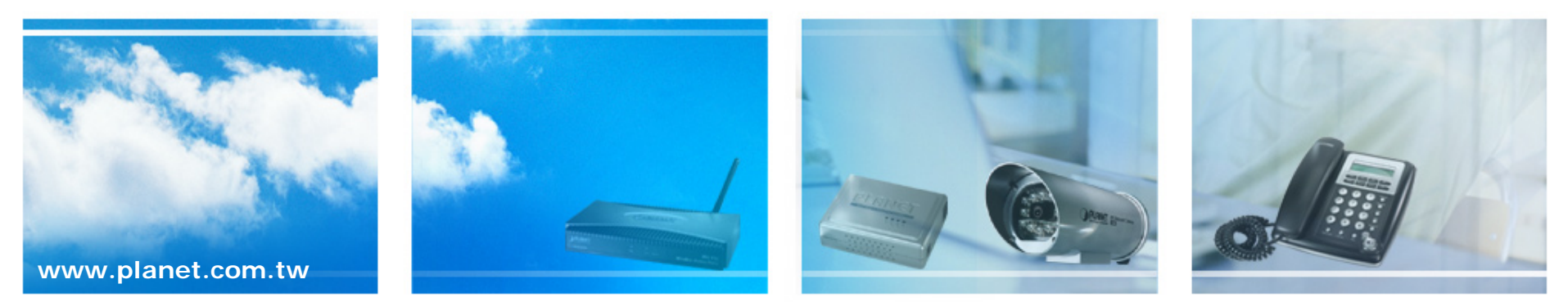

Copyright © PLANET Technology Corporation. All rights reserved.

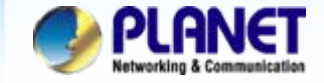

#### o **Purpose :**

For user easily roaming in any site of business premises without switch any Wi-Fi AP profiles and settings.

#### O **Case Description :**

Establishing mobile voice communication via the Mach Network realizing Wi-Fi roaming in an intranet unleash your voice communications free form wire and solve wireless AP switched inconveniently, it would connect with nearest mash AP automatically when leaved the wireless signal coverage from AP currently.

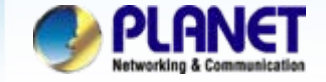

#### **Application Application**

**SIP Registration Mode with Mash AP**

We're using the PLANET **IPX-2000, VIP-191/192** and **MAP-3120** to perform the calling

party.

Please refer to the following descriptions and insert proper SIP registration information into the VIP-191 / 192 for establish the voice communications.

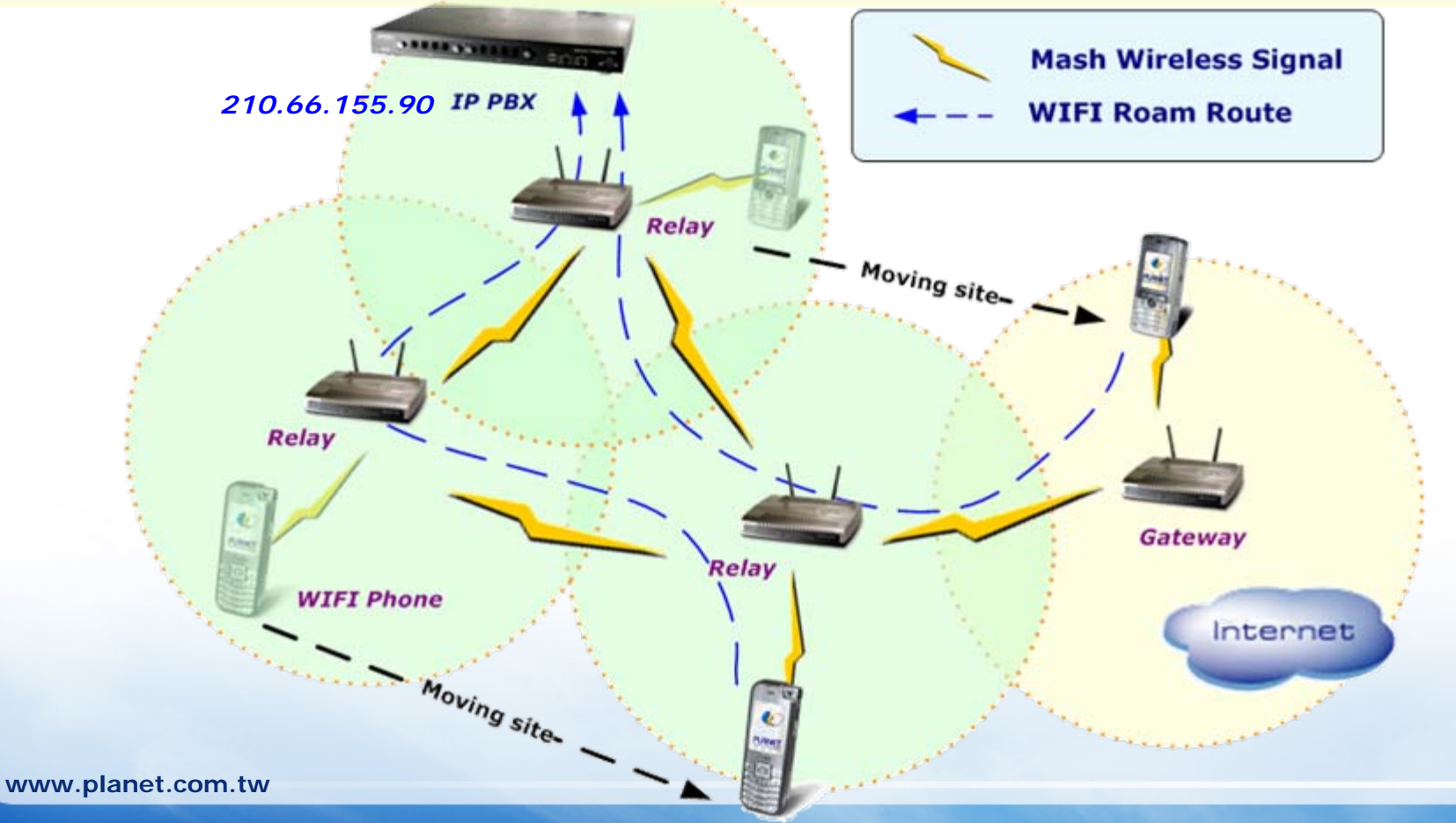

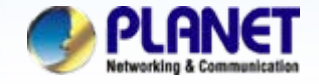

## **Wi-Fi Phone setting for VIP-191**

**ACTIVATING IP POWER** 

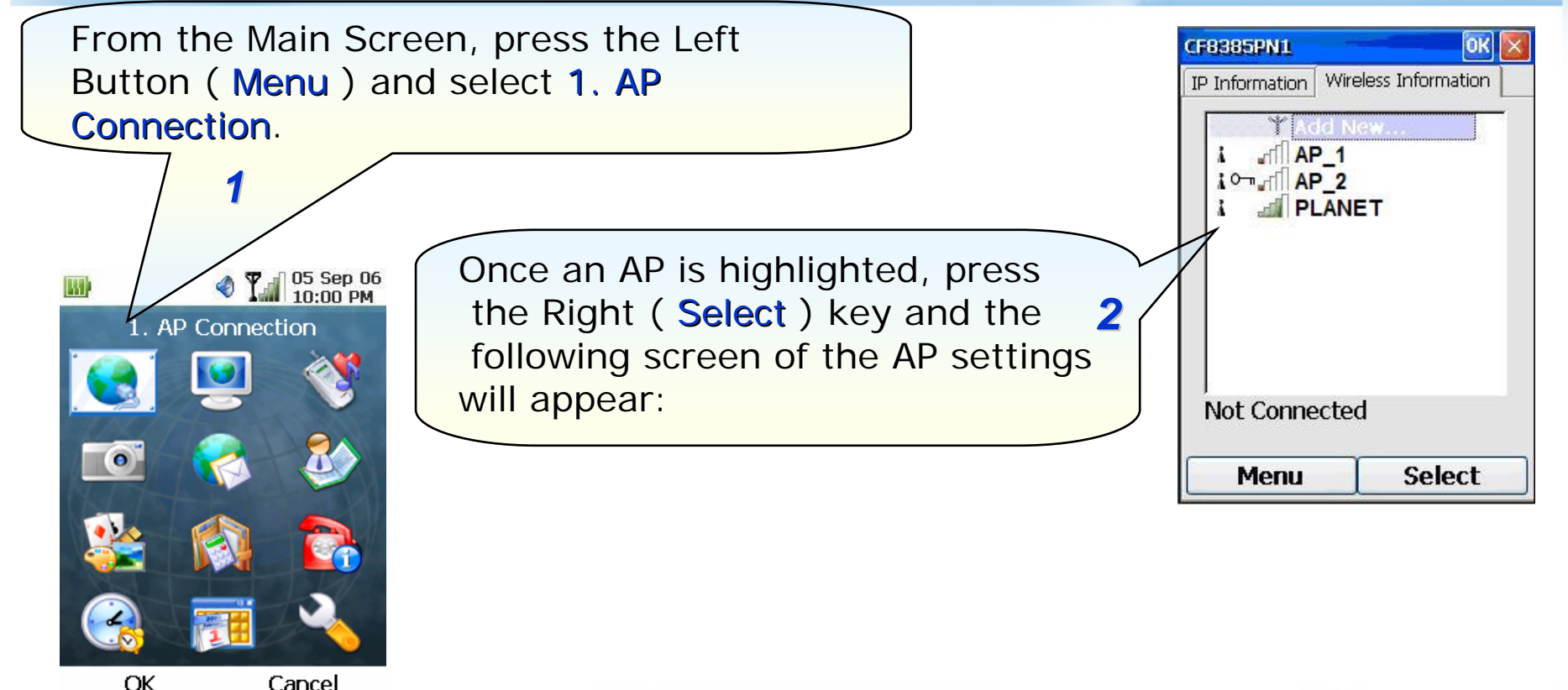

#### **Note:**

1) Please be reminded: If the VIP-191 is located behind Firewall device, please be sure to check if the Firewall device supports SIP application, please perform the necessary configurations on the device to enable the SIP traffic.

2) A SIP server is usually located at another network. In other words, if there is a router between the phone and the SIP server, you need to enable the **UPNP** feature in the router.

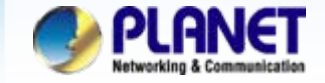

### **Network setting**

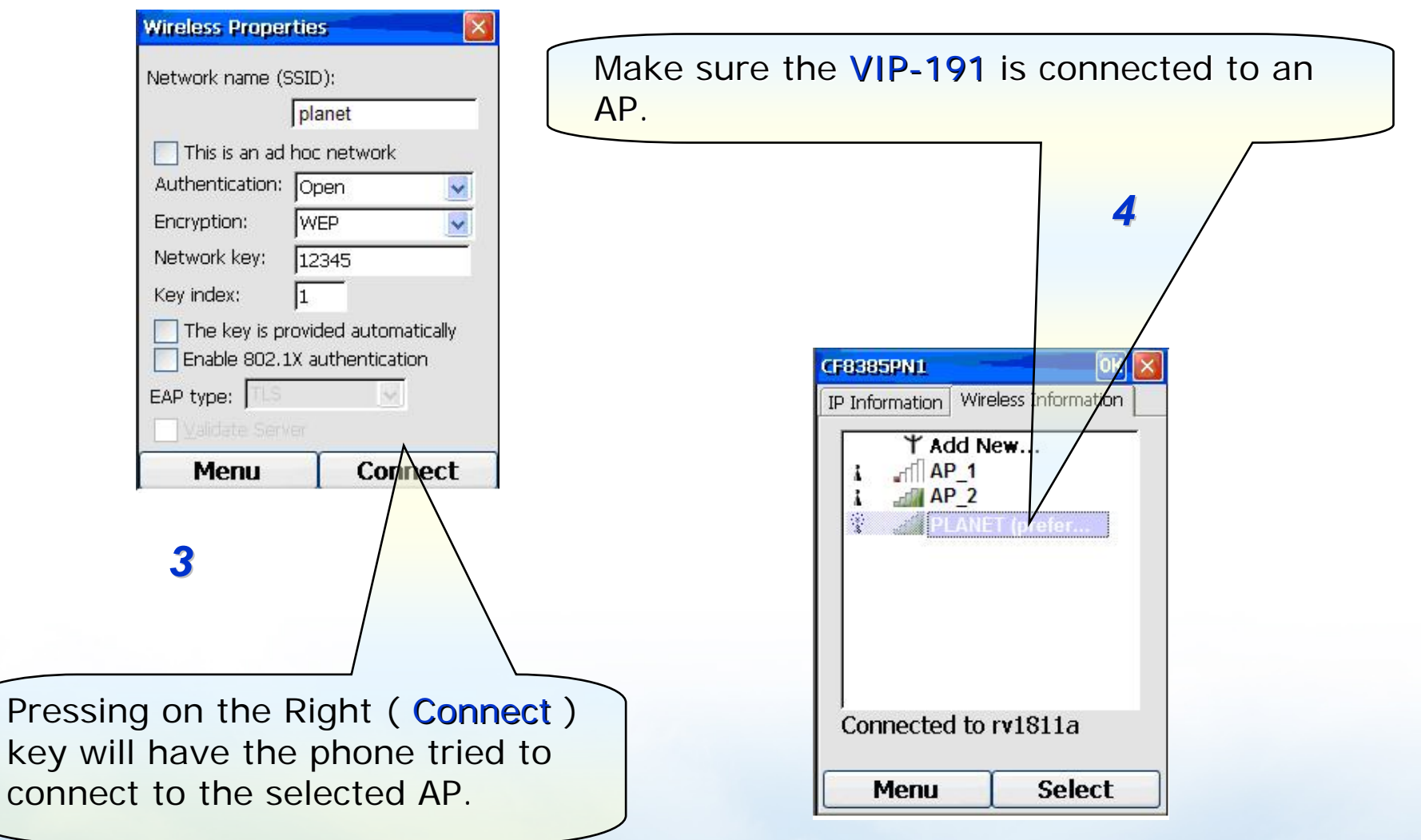

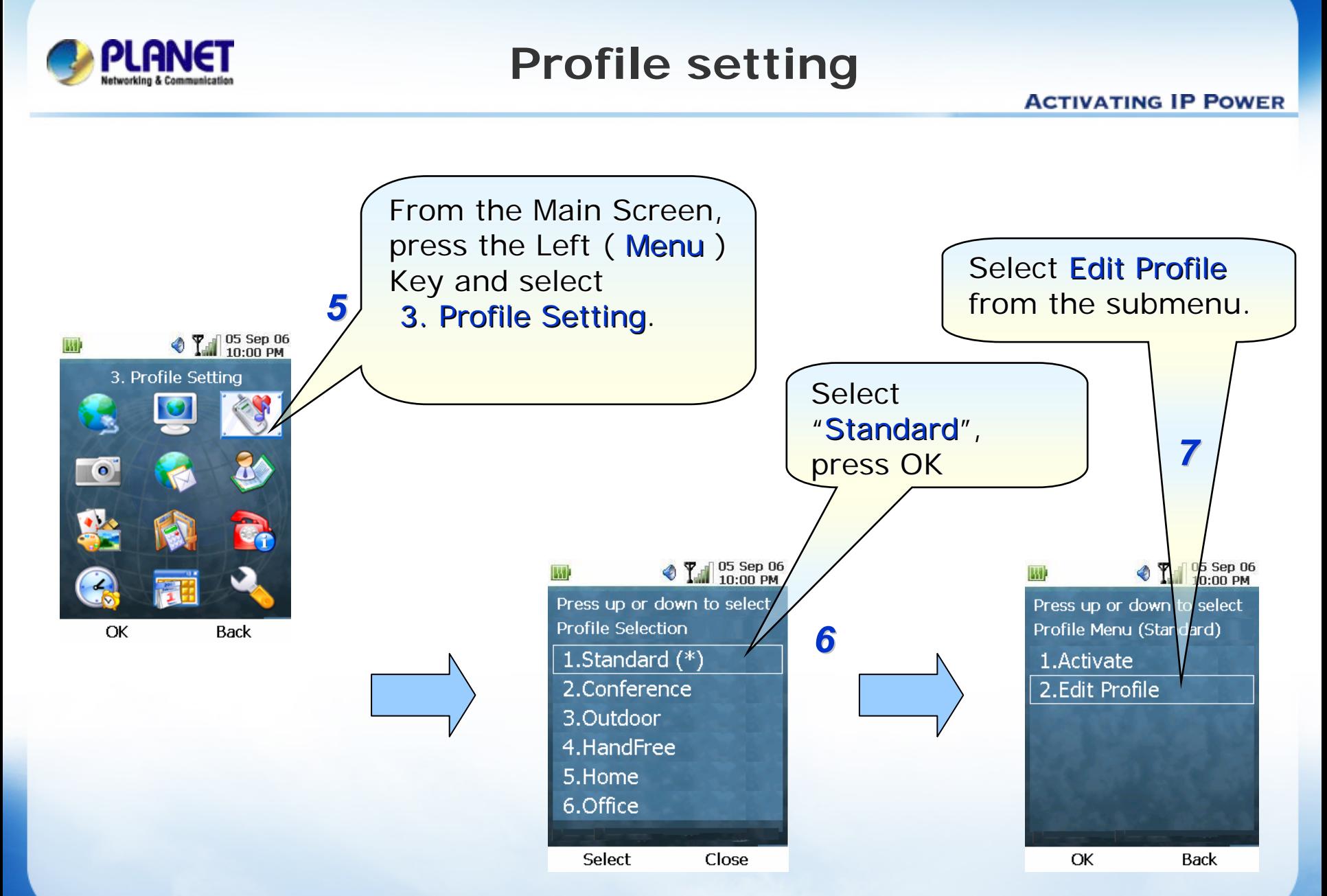

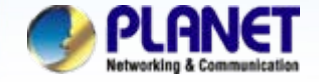

## **SIP Account setting**

**ACTIVATING IP POWER** 

When filling in the Account Password the character will display on the top left location of screen.

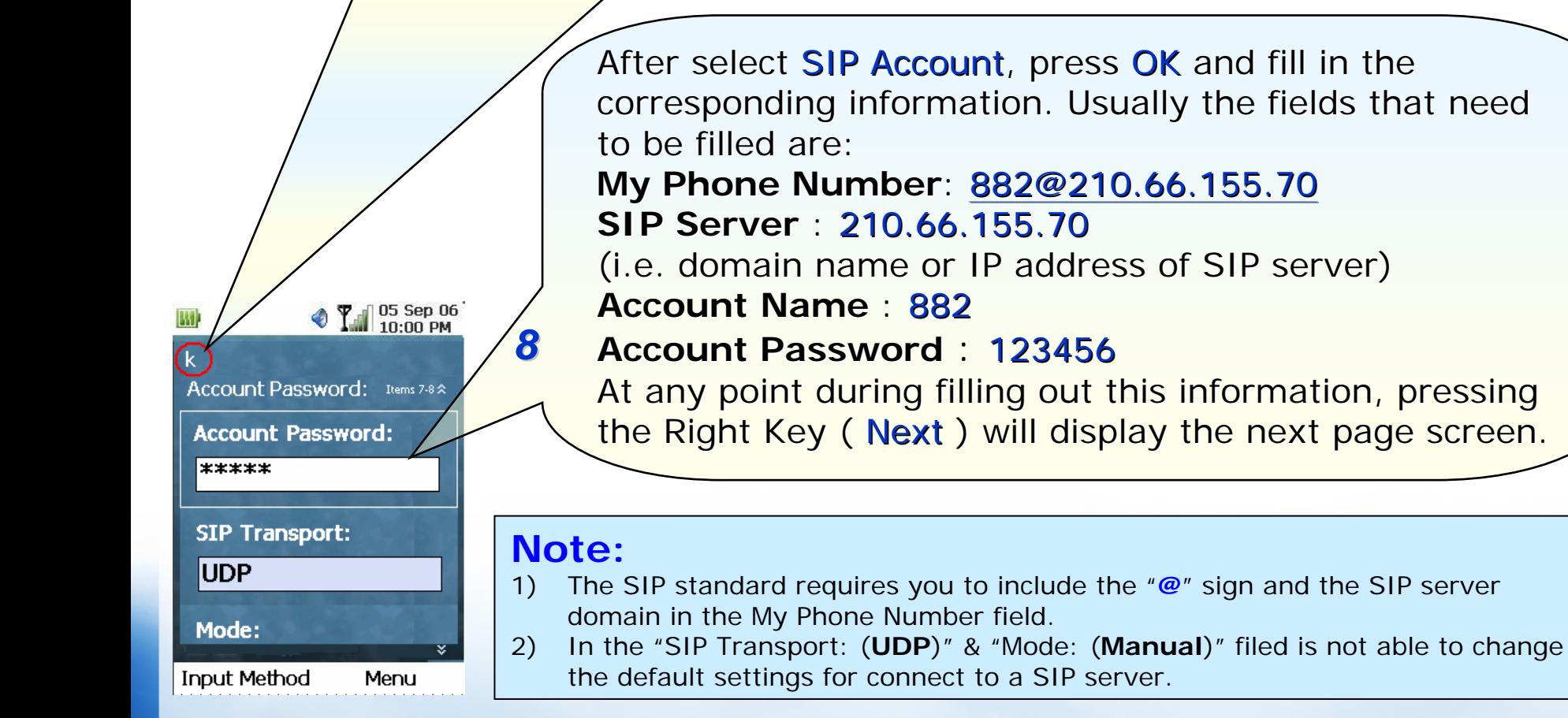

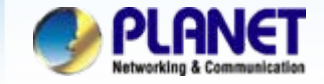

### **Activate Profile**

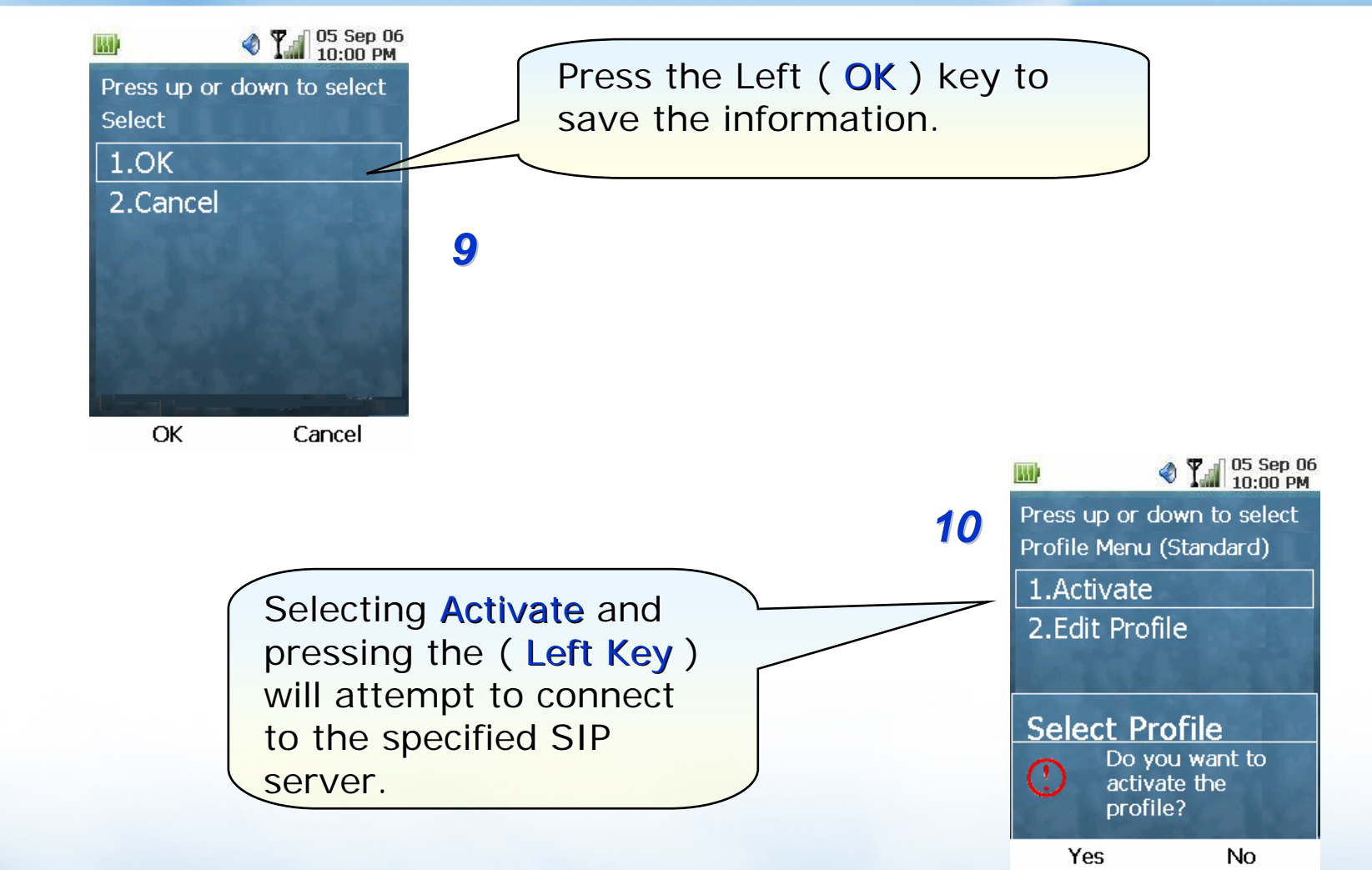

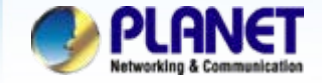

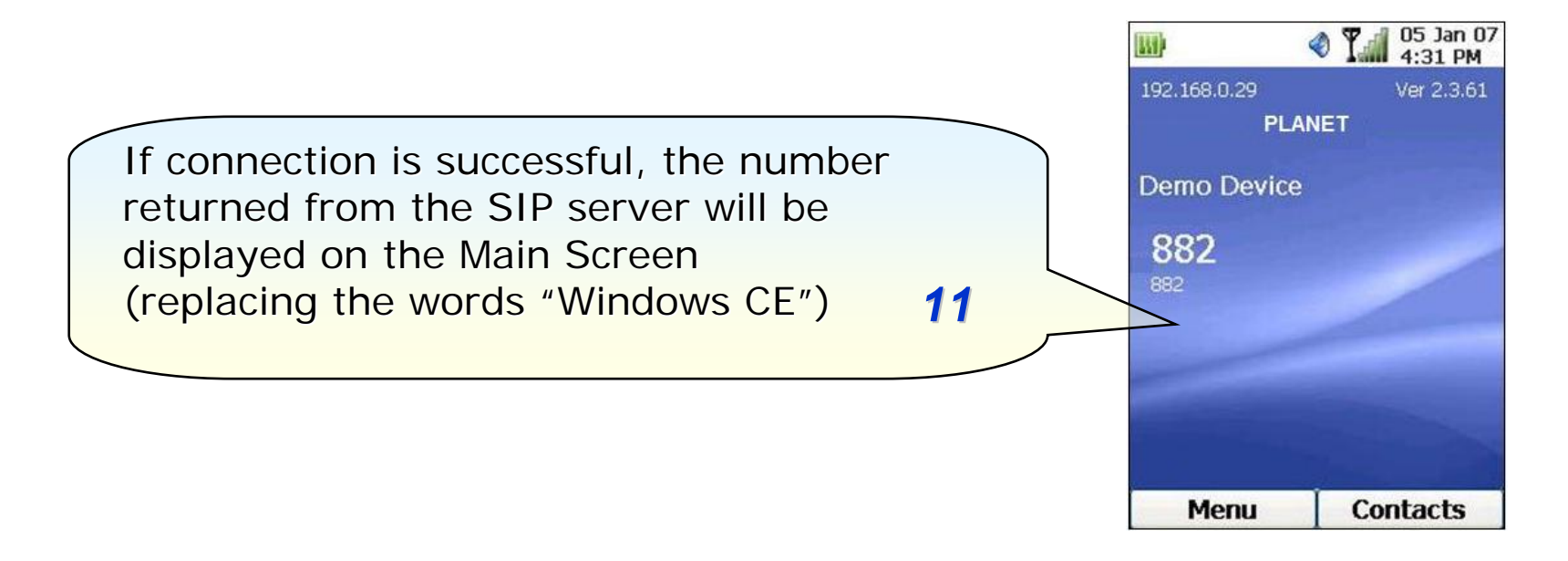

#### **Note 1:**

When Registered success, you can try dial **6666**, connect to **VoiceMail**, to test the SIP communication.

Step 1. Press the telephone keypad, input **6666,** then press right soft key <**Dial**>. Step 2. You can hear "Welcome to voice mail system, please entry your mailbox". Step 3. Then enter your voicemail account and password.

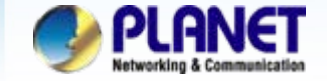

### **Wi-Fi Phone setting for VIP-192**

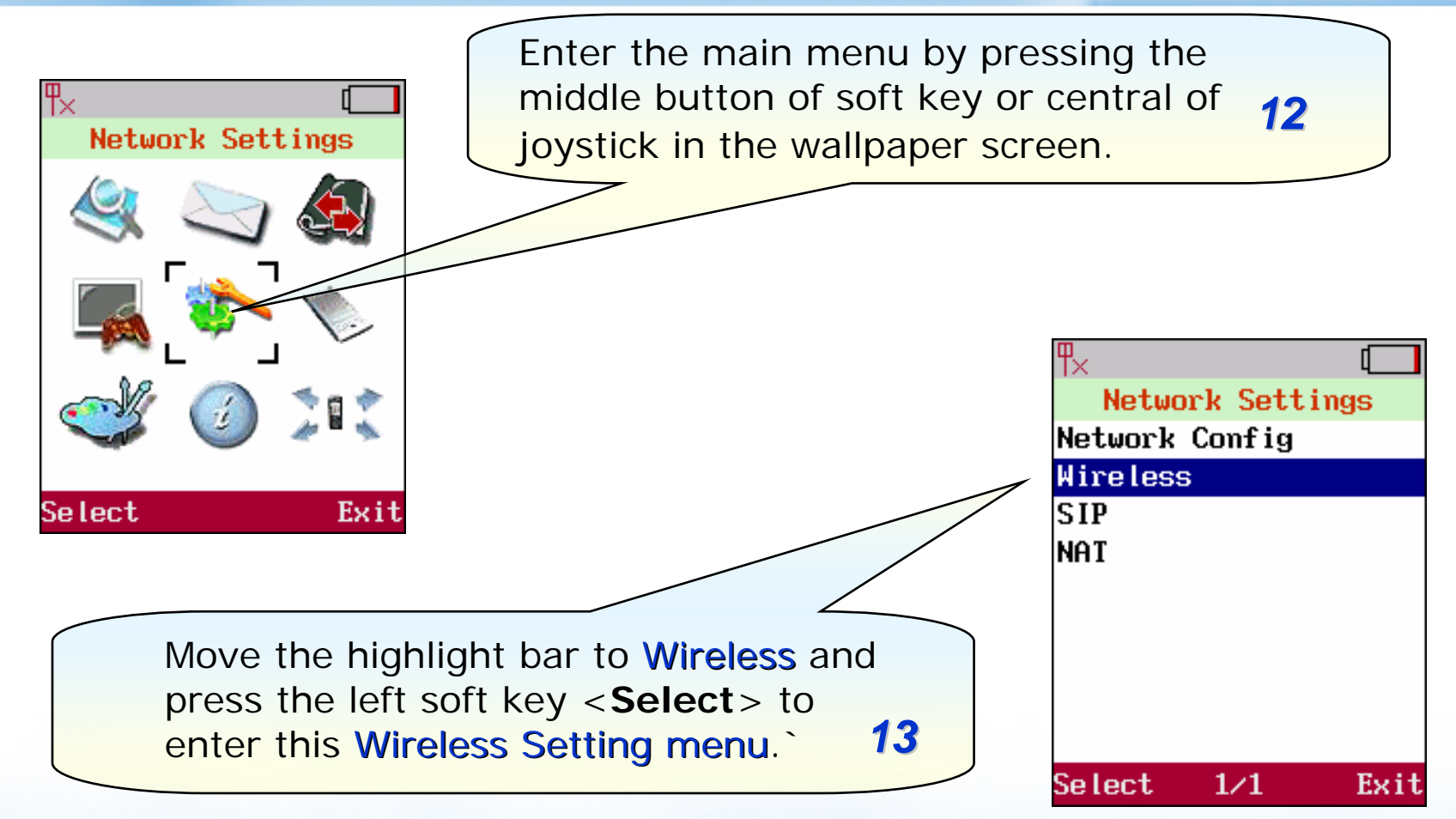

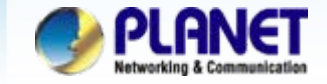

## **Wireless setting**

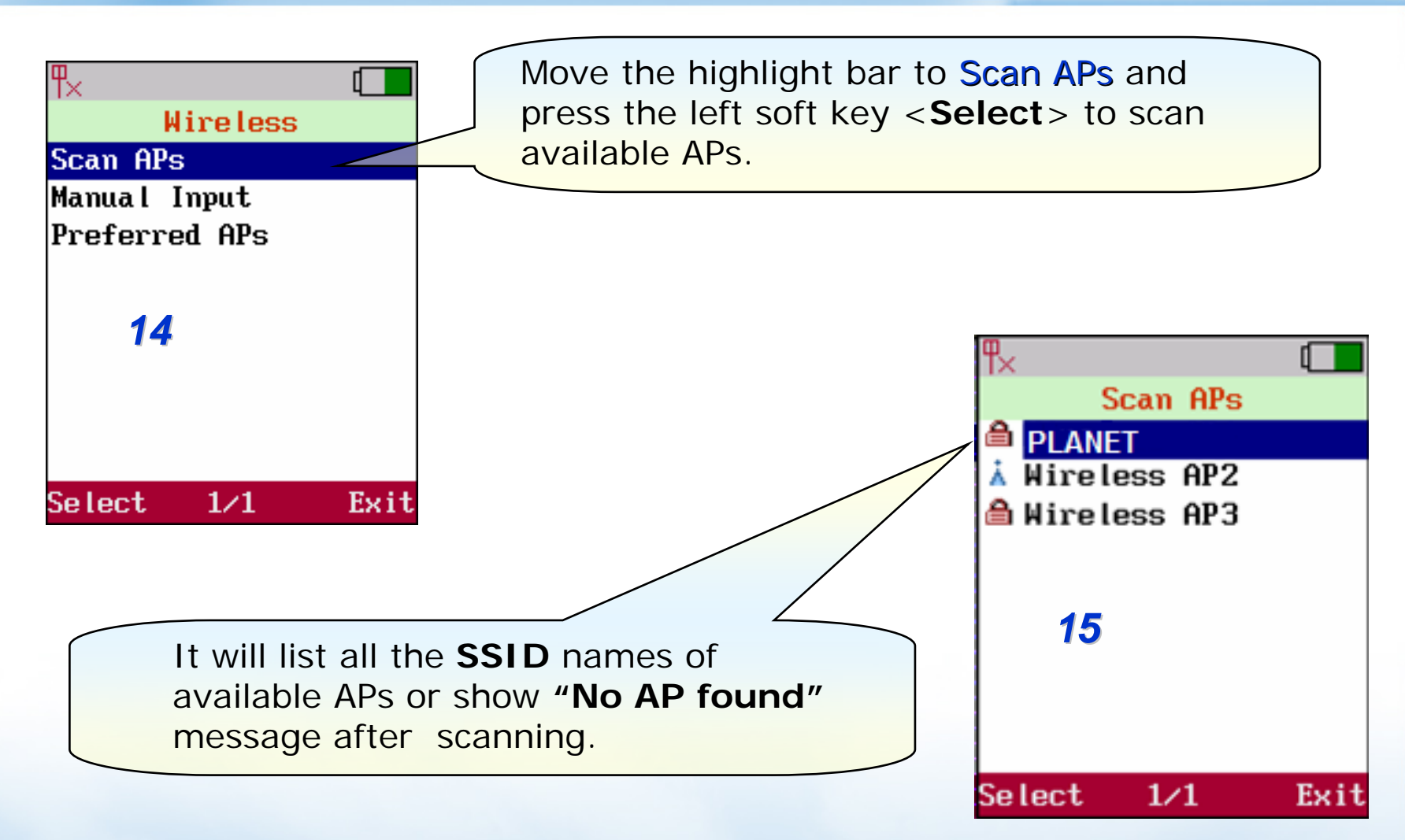

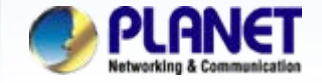

## **AP setting**

#### **ACTIVATING IP POWER**

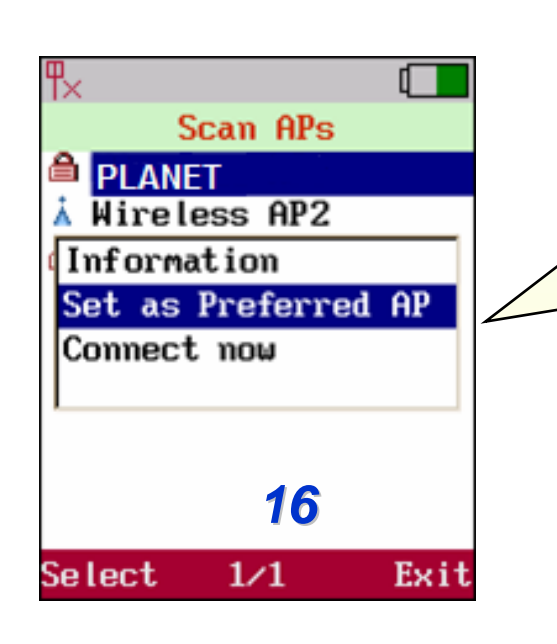

Move the highlight bar to the AP user wants to link and press the left soft key <**Select**>, Then select "Set as preferred AP" and also setup "ESSID", "Security" of this preferred AP. Press the left soft key <**Ok**> to store the settings

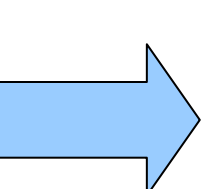

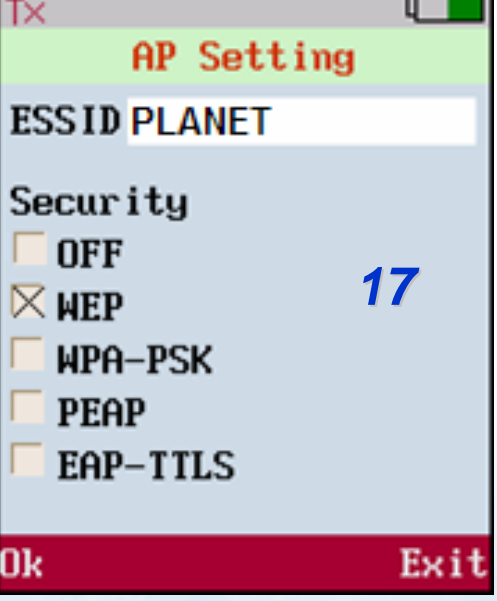

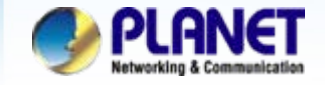

## **Network Setting**

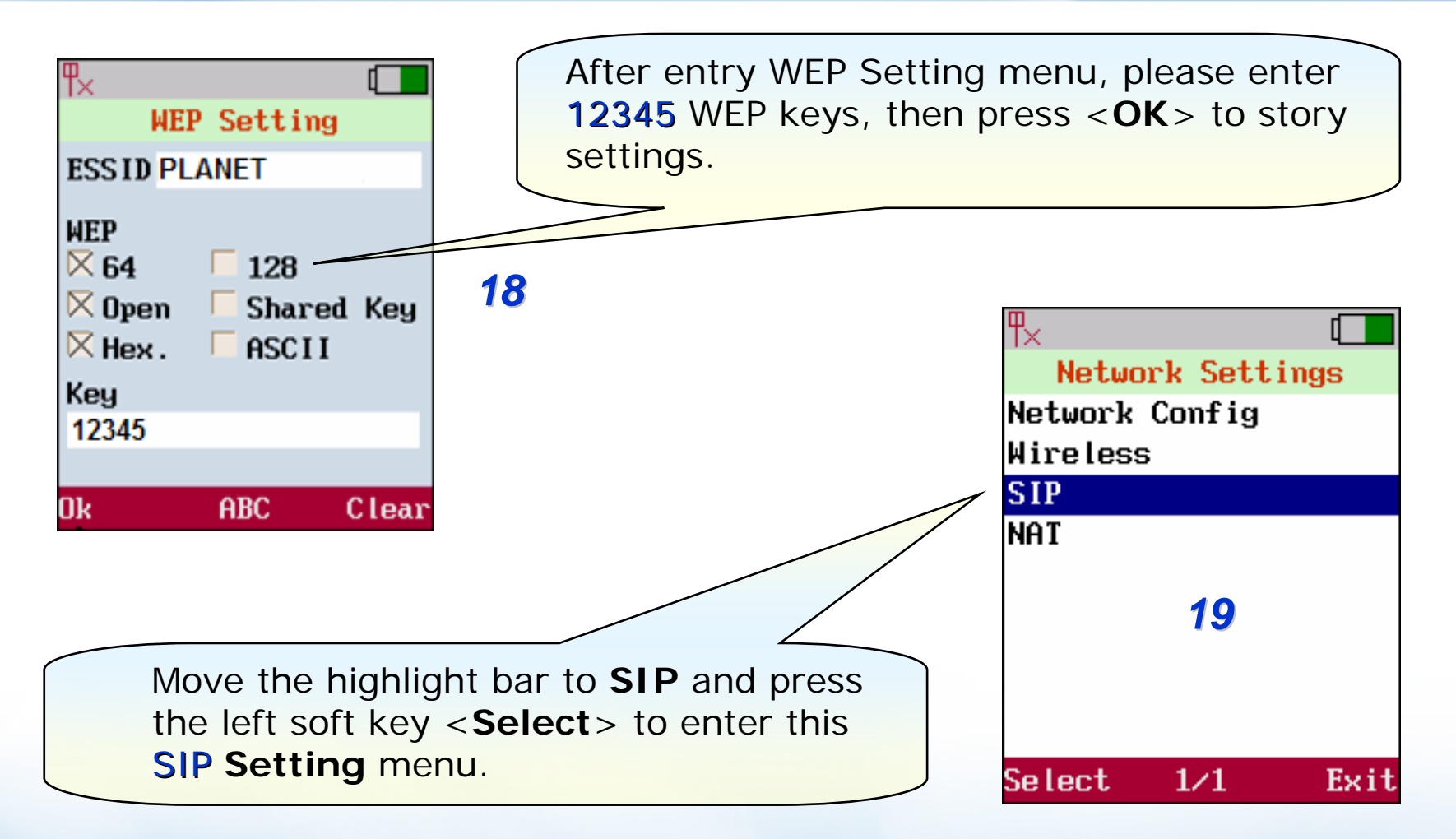

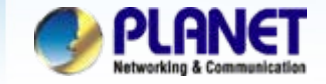

## **SIP account setting**

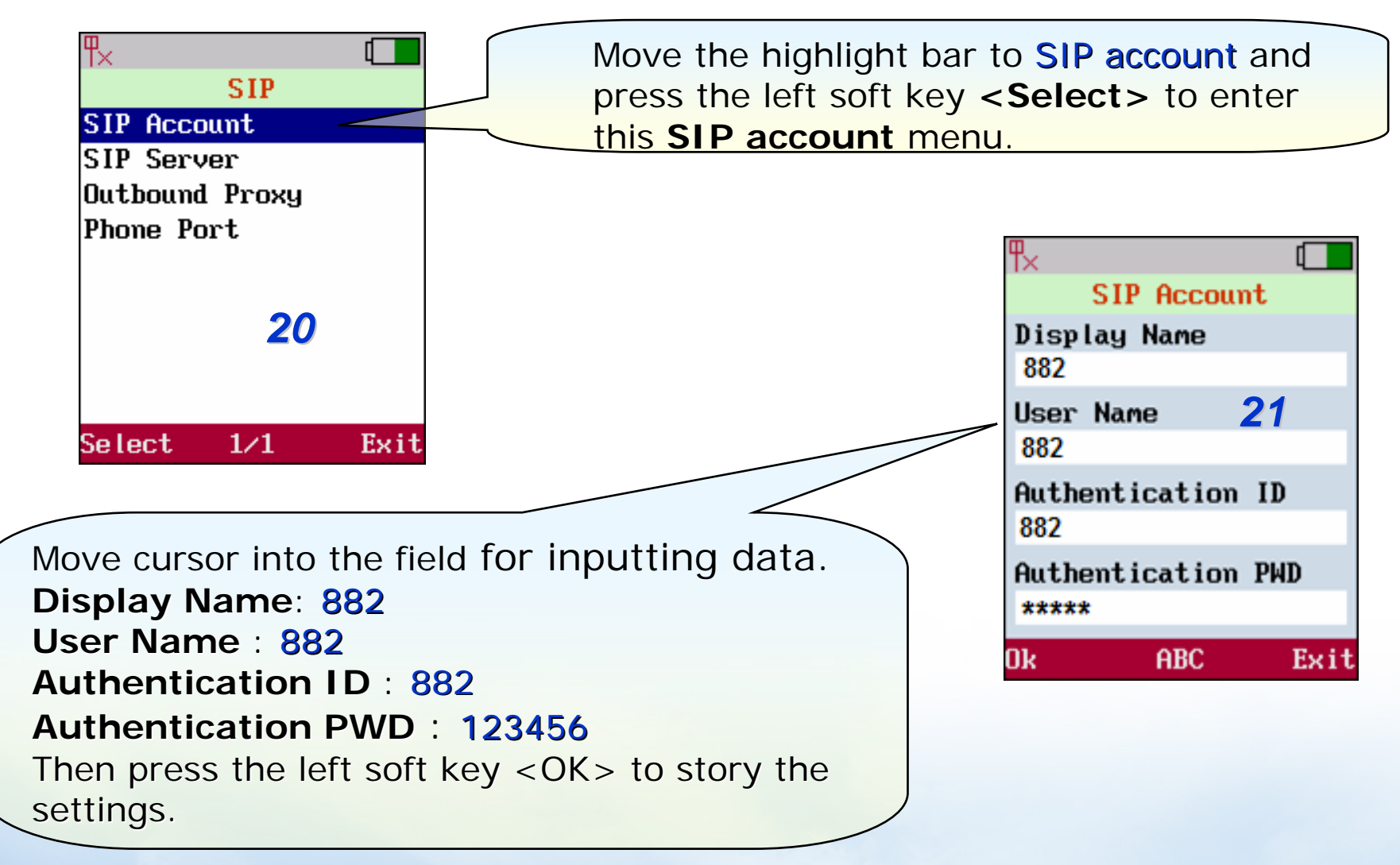

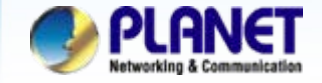

## **SIP Server setting**

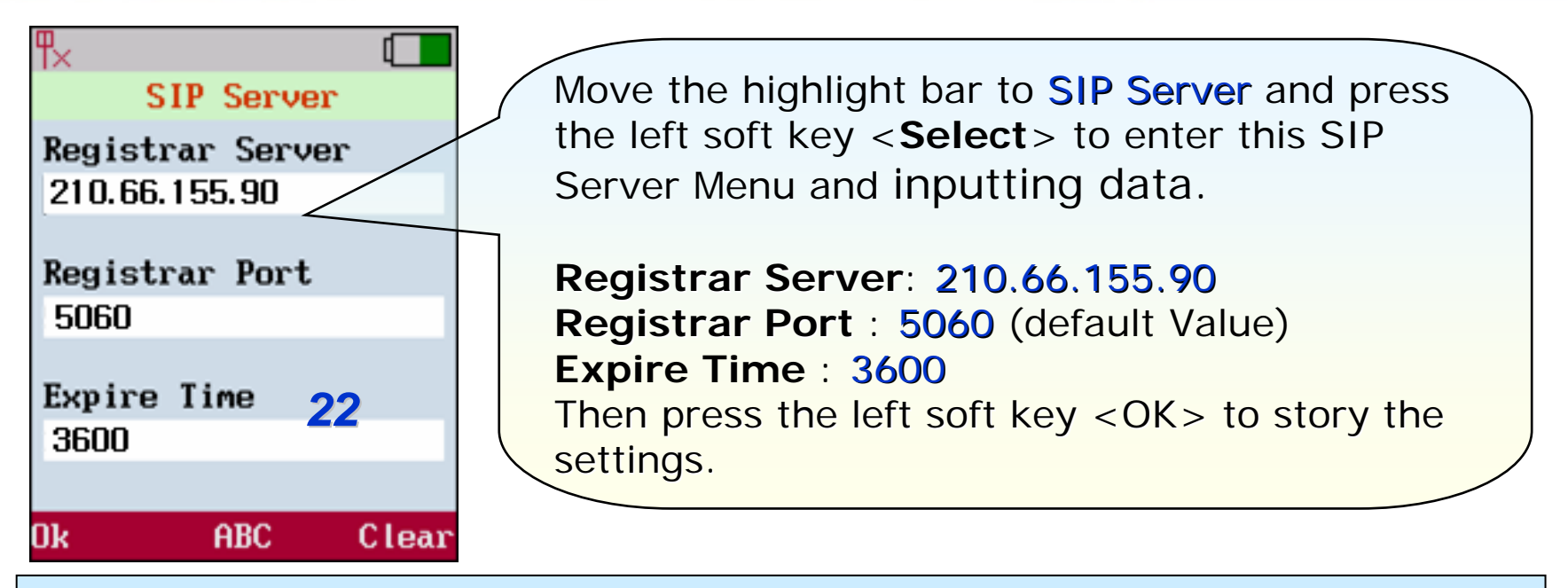

#### **Note :**

When Registered success, you can try dial **6666**, connect to **VoiceMail**, to test the SIP communication.

Step 1. Press the handset keypad, input **6666**, then press left soft key <**Dial**>. Step 2. You can be hear "Welcome to voice mail system, please entry your mailbox". Step 3. Then enter your voicemail account and password.

The mentioned parameters and network settings in this sample should be carefully modified to meet the real-world applications.

**www.planet.com.tw**

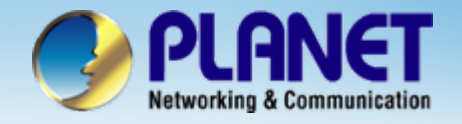

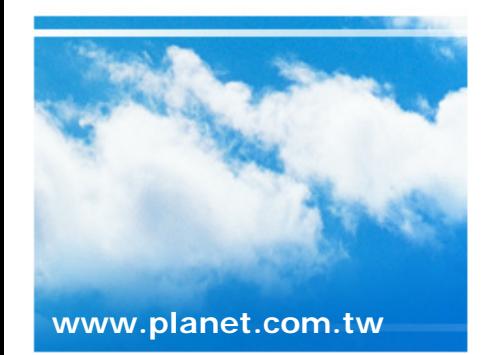

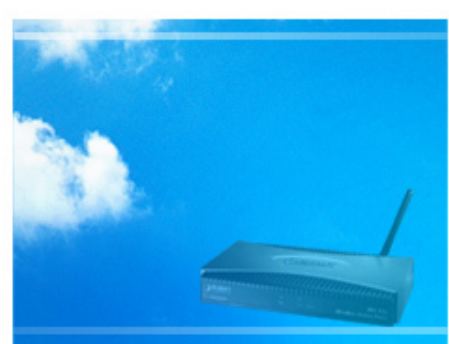

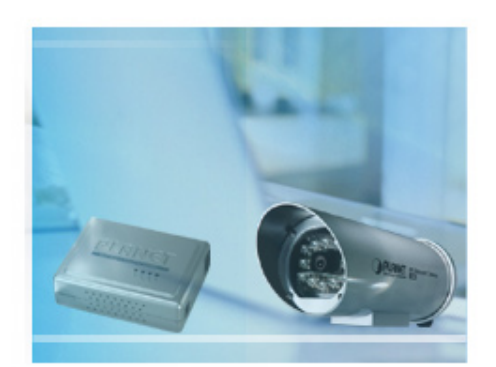

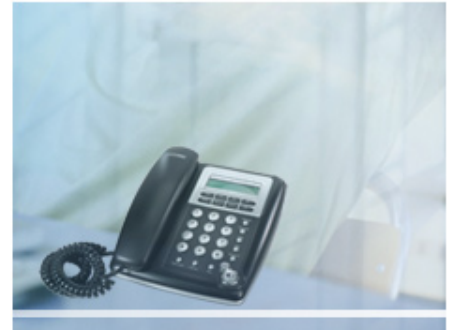